<span id="page-0-0"></span>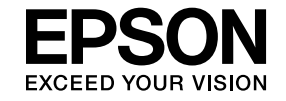

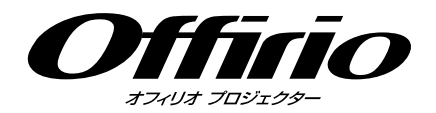

# **PC Free**操作ガイド

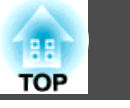

# **PC Freeの概要**

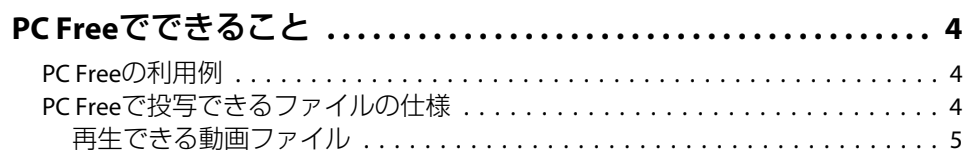

# PC Freeの使い方

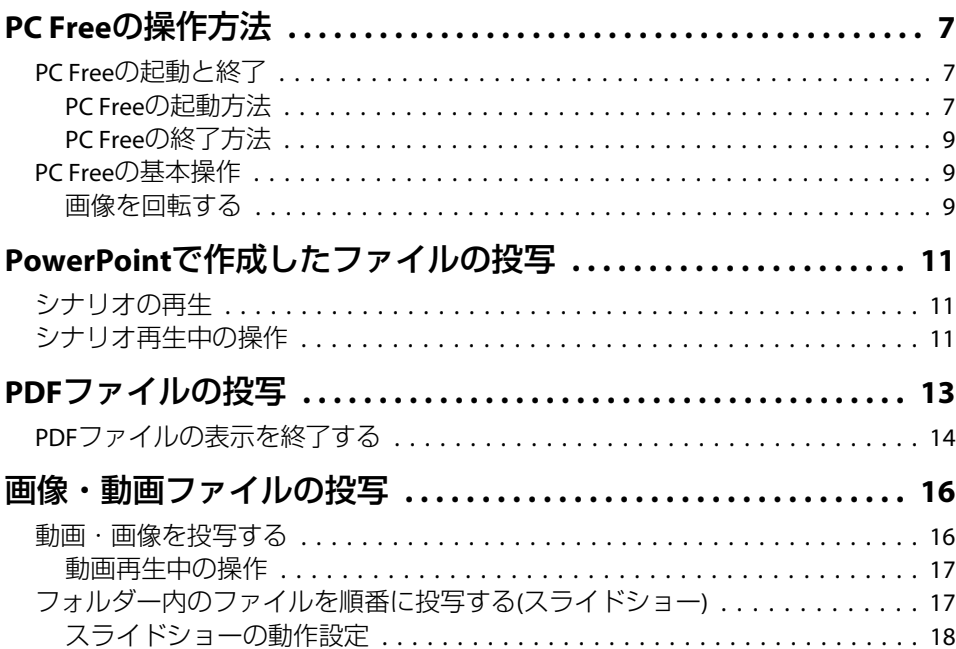

# 付録

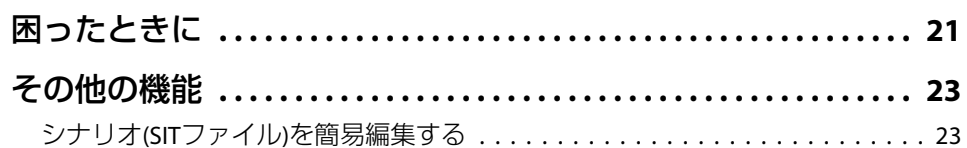

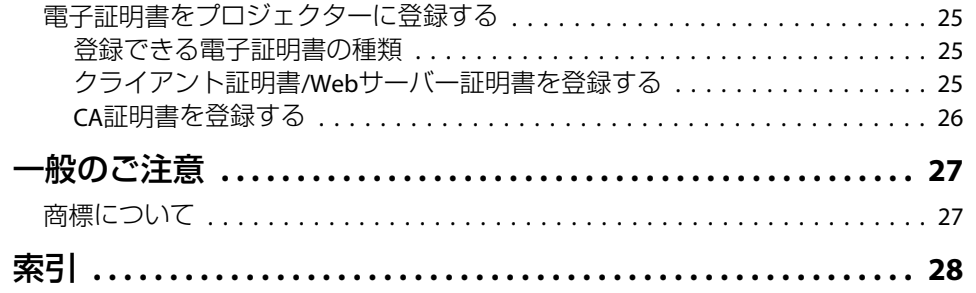

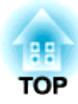

# <span id="page-2-0"></span>**PC Free** の概要

4

<span id="page-3-0"></span>PC Freeでは、USBメモリーやUSBハードディスクなどのUSBストレージをプロジェクターに装着して、保存されているファイルをコンピューターを使わずに投写できます。

# **PC Free**の利用例

USB ストレージなどに保存した画像・動画ファイルを投写

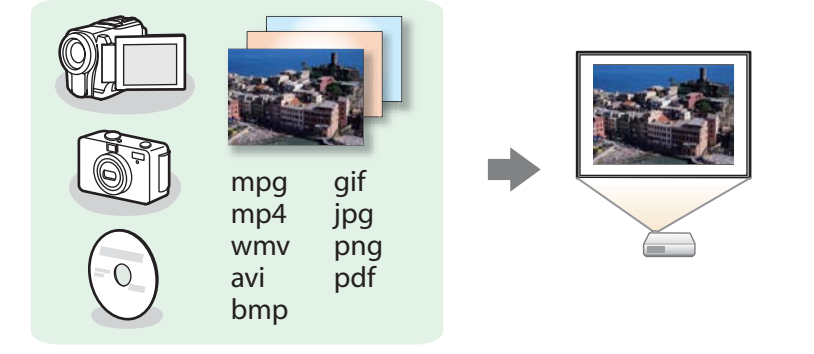

動画ファイルや画像ファイルを単体で投写したり、複数のファイルをスライドショーで連続再生できます。

#### **●[「画像・動画ファイルの投写」](#page-15-0)p.16**

■ [「フォルダー内のファイルを順番に投写する](#page-16-0)(スライドショー)」p.17

#### EasyMP Slide Converterで変換したPowerPointファイルを投写する

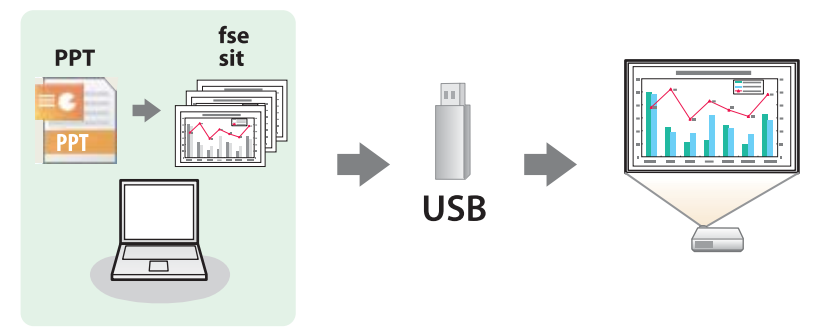

PowerPointファイルをPC Freeで投写できるファイル形式に変換して、USBストレージに保存します。コンピューターを使用しなくてもPowerPointファイルを投写できます。

●「PowerPoint[で作成したファイルの投写」](#page-10-0)p.11

EasyMP Slide ConverterでPowerPointファイルをシナリオに変換する方 法は、以下のマニュアルをご覧ください。

**■ 『EasyMP Slide Converter**[操作ガイド』](#page-0-0)

# **PC Free**で投写できるファイルの仕様

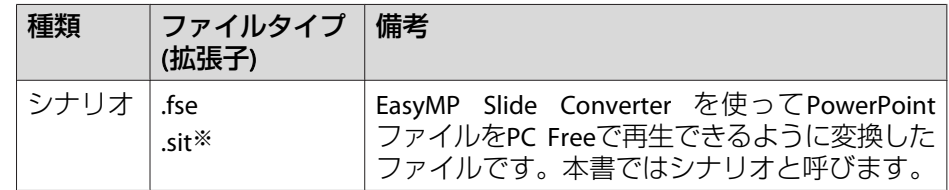

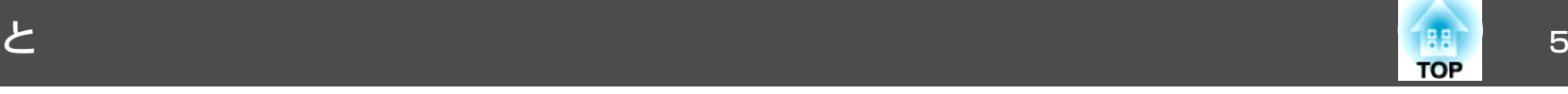

<span id="page-4-0"></span>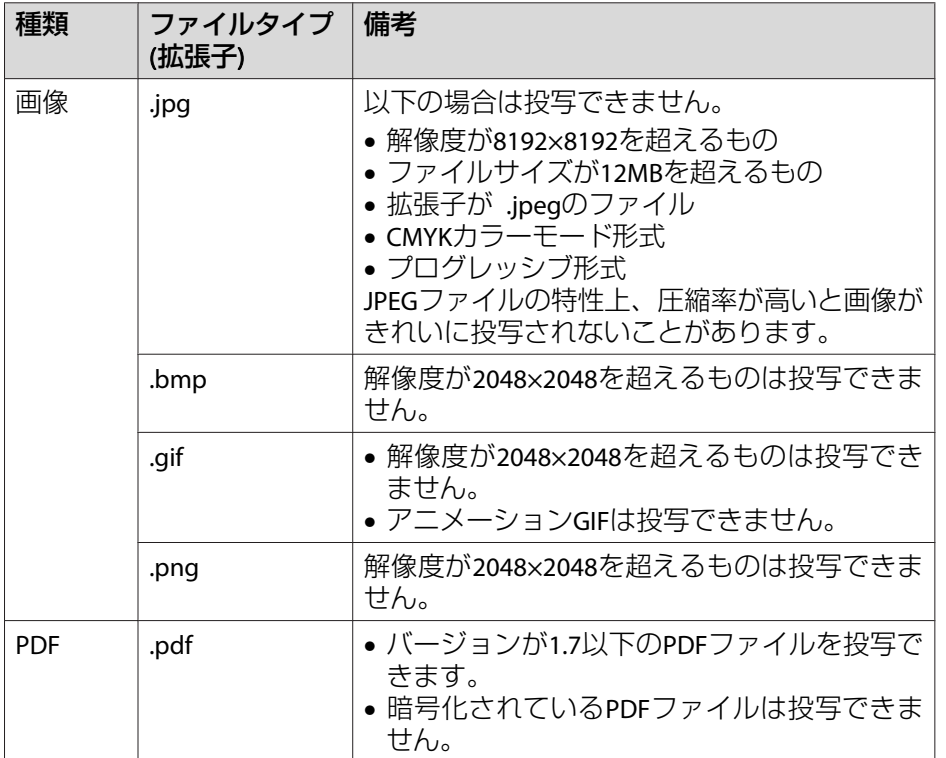

※ アプリケーションソフトEMP SlideMaker / EMP SlideMaker2で作成したシ ナリオ(SITファイル)も投写できます。

各ファイルの投写方法は以下をご覧ください。

- シナリオファイルの投写方法
- ●「PowerPoint[で作成したファイルの投写」](#page-10-0)p.11
- 画像ファイルの投写方法
- **●「画像・動画ファイルの投写|p.16**
- PDFファイルの投写方法
	- **●「PDF[ファイルの投写」](#page-12-0)p.13**

#### **再生できる動画ファイル**

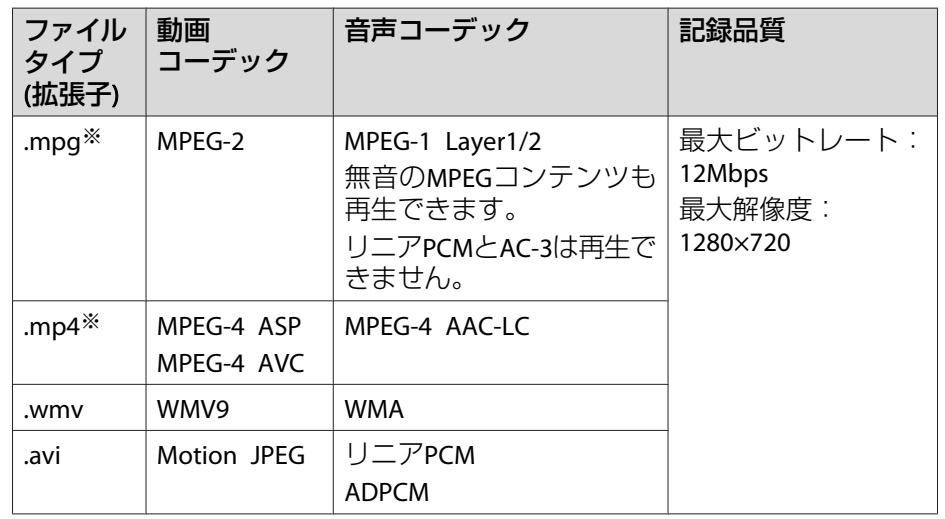

※ 拡張子が.mpegのファイルは投写できません。

動画ファイルの投写方法は以下をご覧ください。

**●「画像・動画ファイルの投写|p.16** 

a• セキュリティー機能が付いているUSB ストレージは、使用できな いことがあります。

- デジタル著作権管理(DRM)がかかっているファイルは投写できま せん。
- 動画を再生する場合、アクセス速度が遅いUSBストレージ(高ビッ トレート再生のとき)を使用すると、正しく再生されなかったり、 音飛びしたり音が出なくなったりすることがあります。
- 一部のファイルシステムに対応できないことがありますので、 Windows上でフォーマットしたメディアをお使いください。
- メディアはFAT16/32でフォーマットしてください。

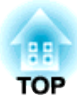

# <span id="page-5-0"></span>**PC Free**の使い方

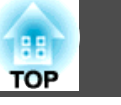

<span id="page-6-0"></span>以降、リモコンで操作を行ったときを例に説明していますが、操作パネルでも同様の操作を行えます。

## **PC Free**の起動と終了

#### **PC Freeの起動方法**

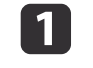

プロジェクターの電源を入れて、【**USB**】ボタンを押します。 入力ソースがUSBに切り替わります。

**b** 2 プロジェクターの**USB(TypeA)**端子に、**USB** ストレージを接続し ます。

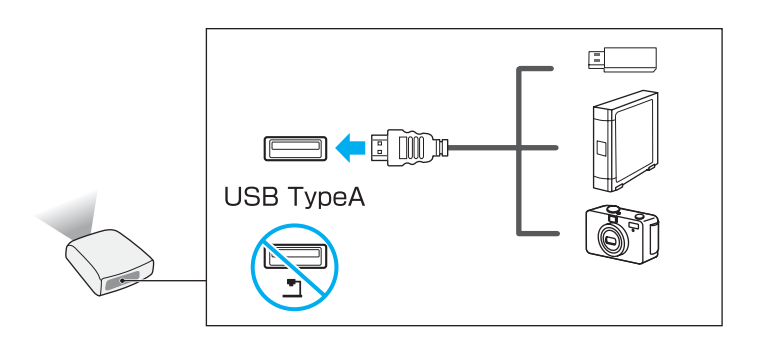

#### **注意**

- USBハブを使用すると、正しく動作しません。デジタルカメラやUSB ストレージを直接本機に接続してください。
- USB対応のハードディスクを接続して使用する際は、必ずハードディスクに付属のACアダプターを接続してください。
- デジタルカメラやハードディスクの接続には、各機器に同梱、あるいは指定のUSBケーブルをお使いください。
- USBケーブルの長さは、3m以下のものをお使いください。ケーブル長が3mを超えると、PC Freeが正しく動作しないことがあります。

l 3 **PC Free**が起動して、ファイル一覧画面が表示されます。

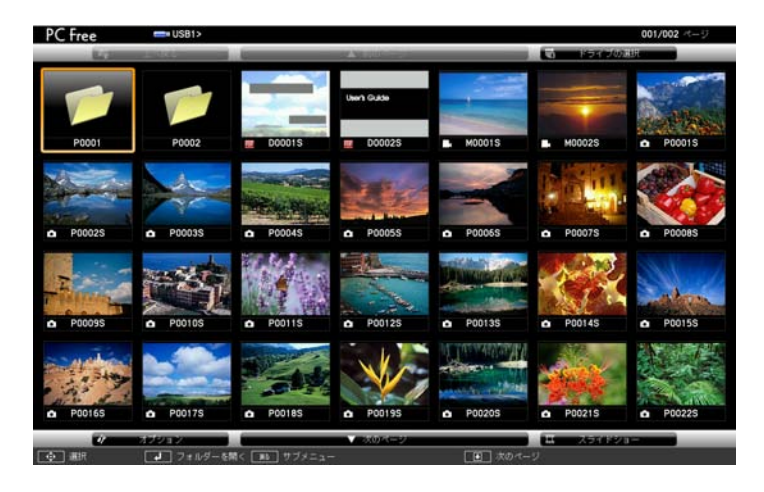

• 以下のファイルはサムネイル表示(ファイルの内容が小さい画像で表 示)されます。 -JPEGファイル-FSE/SITファイル(スライドの1枚目の画像) -PDFファイル(PDFの1ページ目の画像) -MPEG/WMV/AVIファイル(動画の始めから15秒付近の画像)

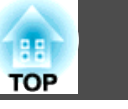

<span id="page-7-0"></span>• それ以外のファイルとフォルダーは次表のようにアイコンで表示されます。

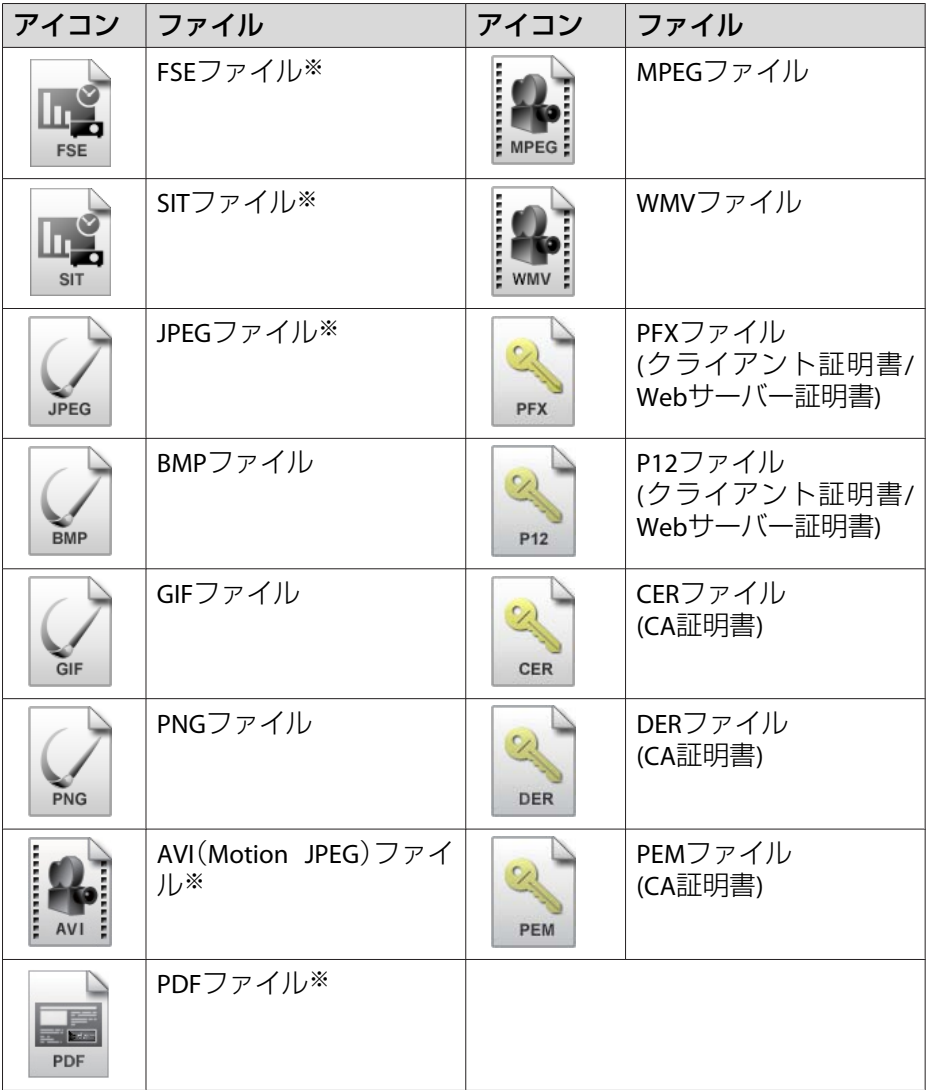

※ サムネイル表示できない場合は、アイコンで表示されます。

<mark>⋌‱ • シナリオにオートランの設定がされているときは、他の入力ソー(‱) • シナリオにオートランの設定がされているときは、他の入力ソー(</mark> は、【戻る】ボタンを押します。 ●[「シナリオ再生中の操作」](#page-10-0)p.11 • USBカードリーダーにメモリーカードをセットして、本機に接続することができます。ただし、市販のUSBカードリーダーには本機で使用できないものもあります。• 以下の画面(ドライブの選択画面)が表示されたときは、【 ◯ 】 【 ○】【 (2) 【 (2) ボタンを押して使用するドライブを選択し、【 ノ】 ボタンを押します。 **Service** • ドライブの選択画面を表示するには、ファイル一覧画面上部の[ドライブの選択]にカーソルを合わせて【→】ボタンを押します。 • 本機が一度に認識できるメディアは8つまでです。

## <span id="page-8-0"></span>**PC Free** の操作方法 <sup>9</sup>

# **TOP**

#### **PC Freeの終了方法**

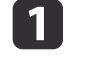

ファイルを再生しているときは、【戻る】ボタンを押して再生を終 了します。

b 接続している**USB** 機器を本機から取り外します。 デジタルカメラやハードディスクなどは、各機器の電源をオフにしてから取り外してください。

#### **注意**

USB機器にアクセス中は、プロジェクターからUSB機器を取り外さないでください。

# **PC Free**の基本操作

以下ではPC Freeで画像や動画、シナリオを再生、投写する操作を説明 します。

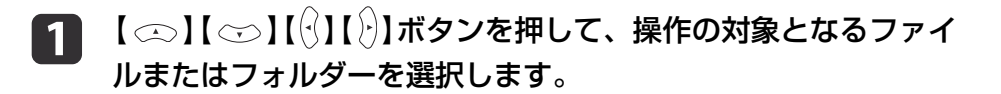

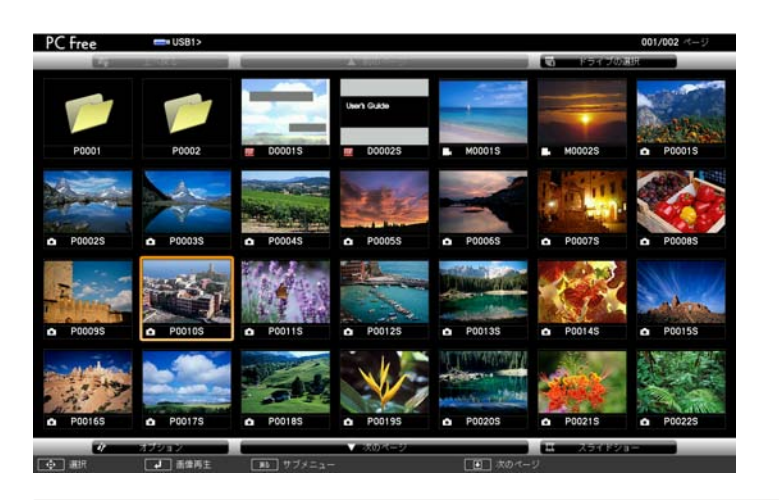

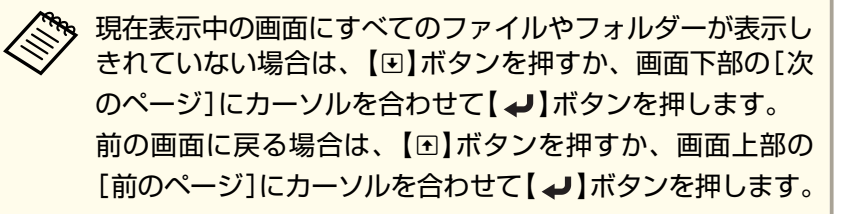

#### **b** 【 】ボタンを押します。

選択した映像が表示されます。フォルダーを選択したときは、フォルダー内のファイルが表示されます。フォルダーを開いた画面で、「上へ戻る]を選択して【 ┛】 ボタンを押すとフォルダーを開く前の画面に戻ります。

#### **画像を回転する**

a

PC Freeで画像ファイルを投写しているときは、画像を90° 単位で回転できます。

画像を再生するか、スライドショーを実行します。

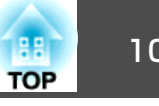

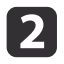

# **2つ** 画像が再生されたら、【 ◯ 】ボタンまたは【 ◯ 】ボタンを押しま<br>す。

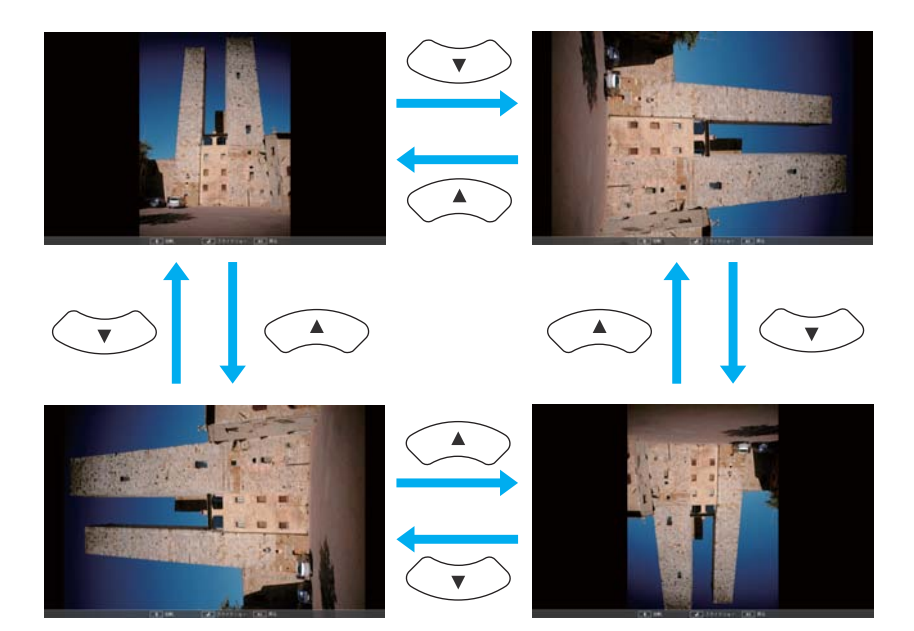

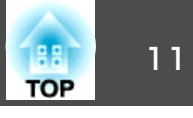

<span id="page-10-0"></span>PowerPointファイルをPC Freeで投写するには、添付のアプリケーショ ンソフトEasyMP Slide ConverterでFSEファイルまたはSITファイルに変換 してください。

**■ 『EasyMP Slide Converter**[操作ガイド』](#page-0-0)

変換したファイルを本書ではシナリオと呼びます。

ここでは、USB ストレージに保存したシナリオの再生方法とシナリオ再生中の操作方法について説明します。

# シナリオの再生

- a **PC Free**を起動します。
	- ●「PC Freeの起動と終了| p.7 ファイル一覧画面が表示されます。
- **b** 【 】【 】【 】【 】ボタンを押して、再生するシナリオを選択 します。
- [3] 【 】ボタンを押します。 再生を開始します。

# シナリオ再生中の操作

シナリオ再生中は、リモコンで次の操作ができます。

#### 画面切り替え

FSEファイルの場合

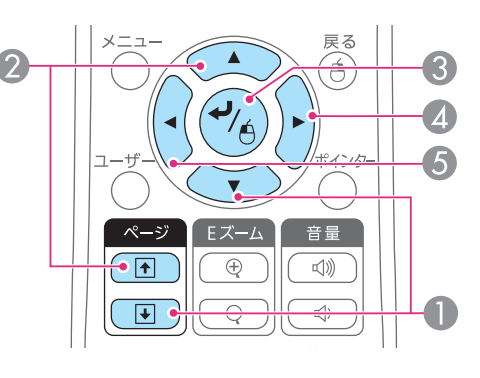

### A 次のスライド

- 2 前のスライド
- 次のスライド、またはアニメー ション
- 次のスライド、またはアニメー .<br>ション(アニメーションの効果 は再生されません。)
- E 前のスライド、またはアニメー ション(アニメーションの効果は再生されません。)

#### SITファイルの場合

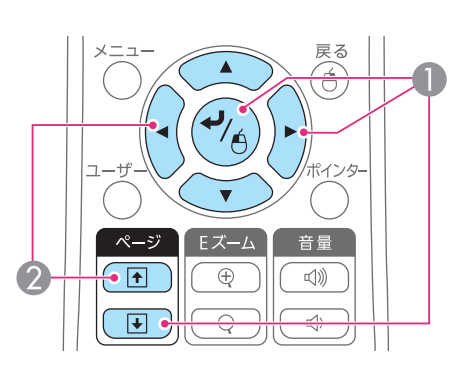

- 次のスライド
- 前のスライド

#### 再生の中止

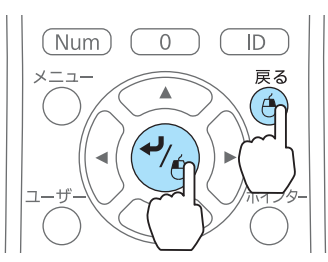

【戻る】ボタンを押すと、「シナリオ再生を 終了しますか?」とメッセージが表示され ます。[終了]を選択して【→】ボタンを押 すと終了します。

「戻る]を選択して【 ┛】ボタンを押すと再 生を続けます。

次の機能はスライドショーでファイルを投写しているときも同様に使え ます。

## **PowerPoint** で作成したファイルの投写 <sup>12</sup>

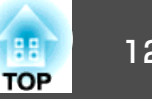

- 静止
- A/Vミュート
- Eズーム
- ポインター
- <sup>s</sup>[『取扱説明書』](#page-0-0)

<span id="page-12-0"></span>PC FreeでPDFファイルを投写できます。PDFファイルのページの送り/戻しや拡大・回転ができます。

b 【 】【 】【 】【 】ボタンを押して、投写する**PDF**ファイルを 選択します。

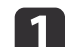

- **PC Free**を起動します。 ファイル一覧画面が表示されます。
- ●「PC Freeの起動と終了| p.7

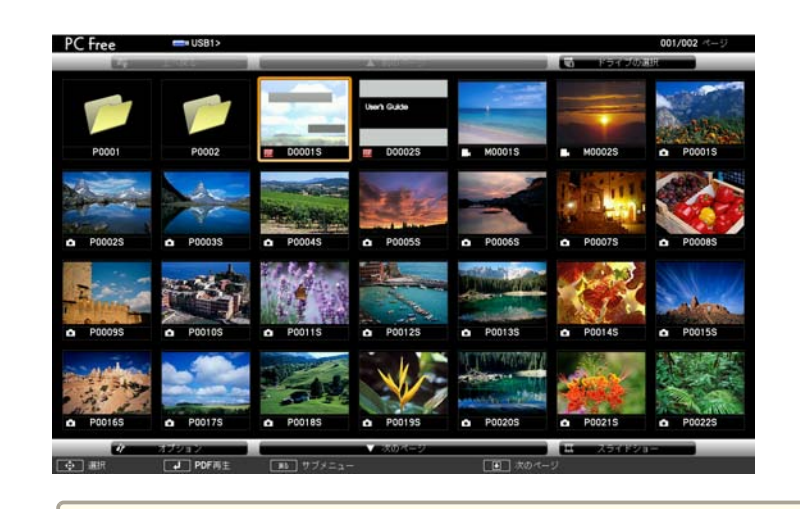

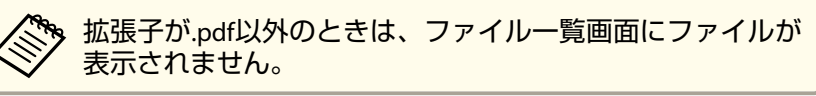

# ■ 【 ノ】ボタンを押します。

PDFファイルの最初のページが全体表示されます。

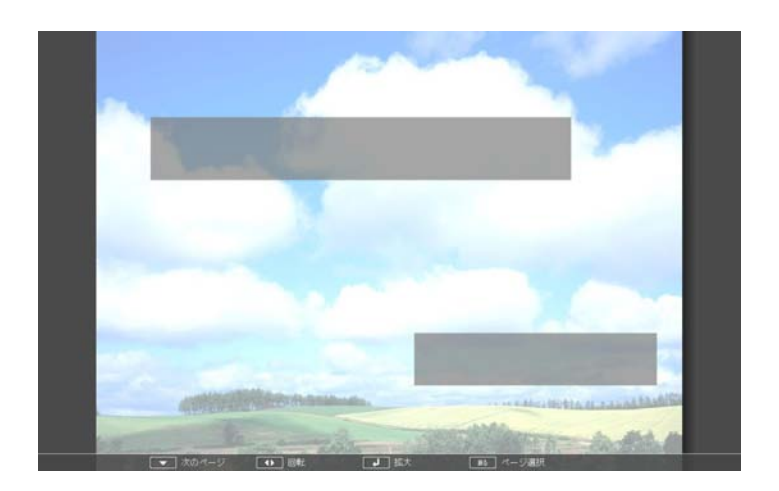

PDFファイルを表示中は以下の操作ができます。

• ページの送り/戻し

全体表示中に【 <>> 】【 <<>> 【 ボタンを押すと、ページが送り/戻しされま す。

## <span id="page-13-0"></span>**PDF** ファイルの投写 <sup>14</sup>

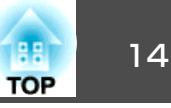

• ページの選択

【戻る】ボタンを押すと、ページ選択メニューが表示されます。

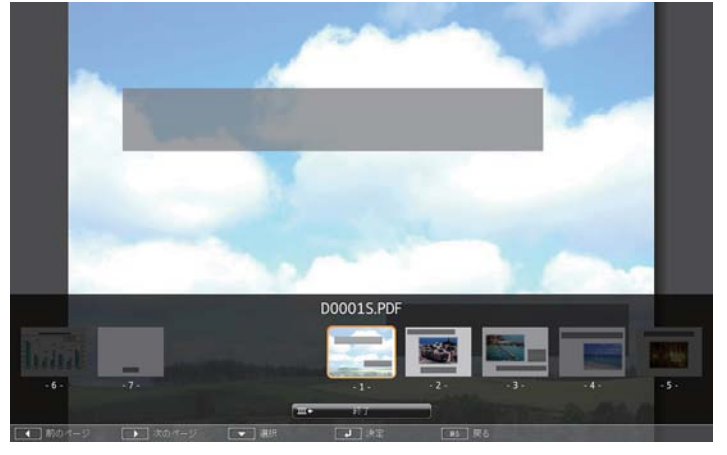

【 (3) 【 }) ボタンで投写したいページを選択して【 ノ ボタンを押すと、 選択したページが表示されます。

ページ選択メニューを表示中に【戻る】ボタンを押すと、ページ選択メ

• ページを拡大して表示

ニューは消えます。

全体表示中に【 】ボタンを押すと、表示が拡大されます。 縦長のページは投写画面の横幅いっぱいに、横長のページは投写画面の縦幅いっぱいに拡大されます。

拡大表示中に【 】ボタンを押すと、全体表示に戻ります。

• ページのスクロール

拡大表示中に【 ○】【 ○】【 ○】【 ○】【 》】ボタンを押すと、 ページがスクロー ルされます。

• ページの回転

全体表示中に【(3】【2)】ボタンを押すと、PDF のすべてのページが90度 回転して表示されます。

# **PDF**ファイルの表示を終了する

- a
	- **PDF**ファイルを表示中に【戻る】ボタンを押します。 ページ選択メニューが表示されます。
- $\overline{2}$

【 ○】【 ○ 】ボタンを押して、[終了]を選択します。

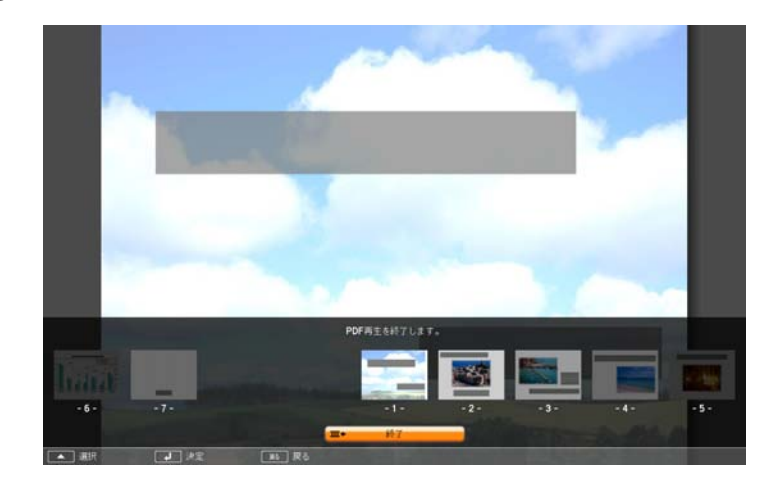

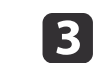

### 【 ノ】ボタンを押します。

PDFファイルの表示を終了し、ファイル選択画面が表示されます。

### **PDF** ファイルの投写 <sup>15</sup>

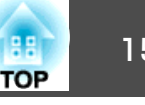

<<

PC FreeのPDF再生では、以下の操作はできません。<br>
→ パスワードの解除 ・電子署名の表示·JPEG2000画像の表示 ・透明効果の表示 ・マルチメディアコンテンツの再生 ・3Dアートワークの表示 ・注釈の表示

# <span id="page-15-0"></span>面像・動画ファイルの投写 しょうしょう しゅうしょう しゅうしょく しゅうしゅう しゅうしょく

USBストレージ内の画像・動画ファイルやデジタルカメラの画像ファイルをPC Freeで投写するには、次の2通りの方法があります。

- 選択した画像・動画ファイルの投写1つのファイルの内容を再生して投写する機能です。
- フォルダー内の画像・動画ファイルの順次投写(スライドショー) フォルダー内のファイルの内容を、順番に1つずつ再生して投写する 機能です。

#### **注意**

動画投写時は頻繁にUSBストレージにアクセスします。投写中にUSBストレージを取り外さないでください。PC Freeに異常が発生する恐れがあります。

### 動画・画像を投写する

a

- **PC Free**を起動します。
- ●「PC Freeの起動と終了| p.7

ファイル一覧画面が表示されます。

b 【 】【 】【 】【 】ボタンを押して、投写するファイルを選択 します。

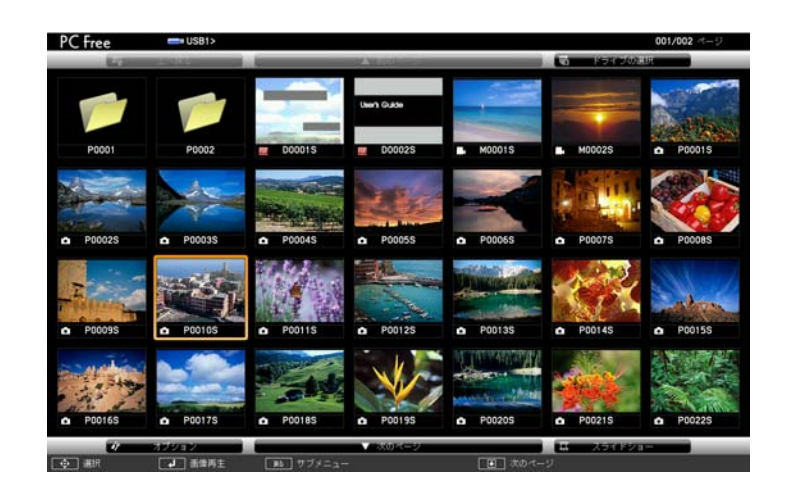

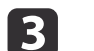

#### 【 ノ】ボタンを押します。

画像または動画の再生が始まります。

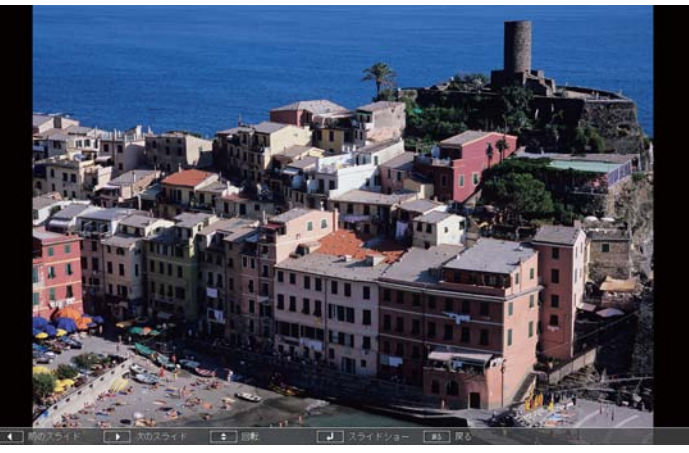

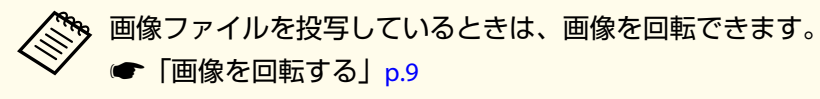

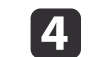

再生を終了するときは、次の操作を行います。

• 静止画を投写中:【戻る】ボタンを押す。

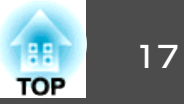

<span id="page-16-0"></span>• 動画を投写中:【戻る】ボタンを押して表示されるメッセージ画 面で、「終了1を選択して【→】ボタンを押す。 再生を終了すると、ファイル一覧画面に戻ります。

#### **動画再生中の操作**

動画再生中に【(2)】【 2) ボタンを押すと、動画の送り、戻しの操作ができ ます。【 企】【 ぐっ】ボタンを押して、送り、戻しのモードを切り替えま す。

現在選択されているモードは画面下部のメニューに表示されます。

#### **COMPO CONFIDENTIAL COMPO CONFIDENTIAL CONFIDENTIAL CONFIDENTIAL CONFIDENTIAL CONFIDENTIAL CONFIDENTIAL CONFIDENTIAL**

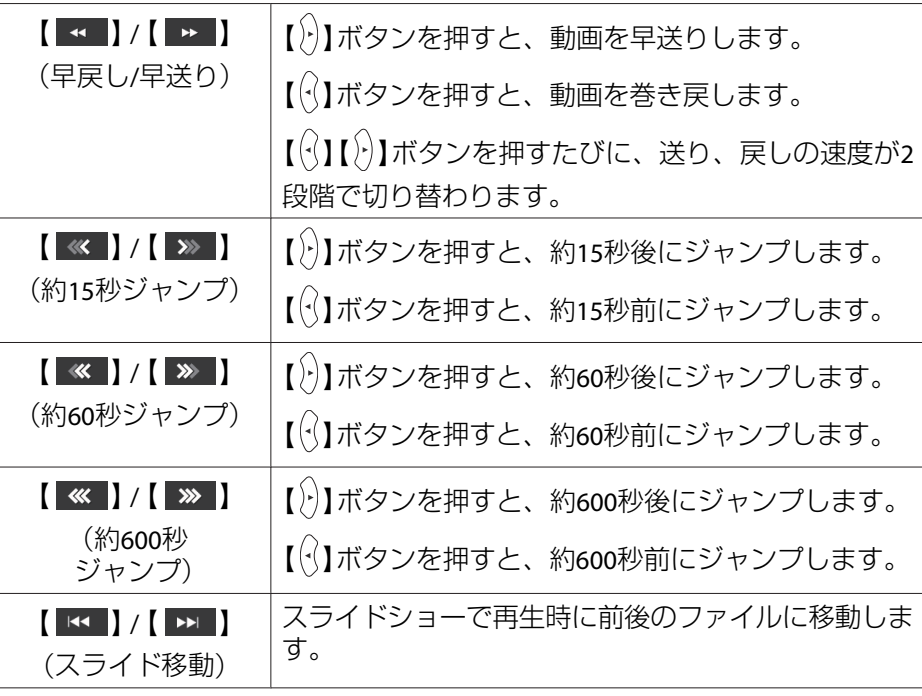

# フォルダー内のファイルを順番に投写する**(**スライ ドショー**)**

フォルダー内の画像・動画ファイルを順番に1つずつ投写できます。この機能をスライドショーと呼びます。以下の手順でスライドショーを実 行します。

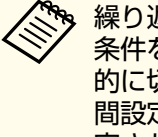

**※。**繰り返して投写したり画面切替時の表示に効果をつけるなどの表示<br>/ 条件を設定できます。スライドショーで動画・画像ファイルを自動 的に切り替えて表示するには、PC Freeのオプション画面で[表示時間設定]を[なし]以外に設定してください。初期設定は[なし]に設定されています。

**■[「スライドショーの動作設定」](#page-17-0)p.18** 

#### a**PC Free**を起動します。

- ●「PC Free[の起動と終了」](#page-6-0)p.7
- ファイル一覧画面が表示されます。
- $\mathbf{D}$  【 】【 】【 】【 】ボタンを押して、スライドショーを実行す るフォルダーにカーソルを合わせ【ノ】ボタンを押します。

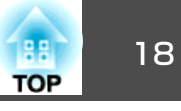

# <span id="page-17-0"></span>**3 ファイル一覧画面の下部で[スライドショー]を選択して、【 ↩ 】**<br>ボタンを押します。

スライドショーが実行され、自動的にフォルダー内の画像・動画ファイルが順次1つずつ投写されます。

最後まで投写すると、自動的にファイル一覧画面に戻ります。オプション画面で[繰り返し再生]を[オン]に設定しているときは、最後まで投写すると最初から投写を繰り返します。

**●「スライドショーの動作設定|p.18** 

シナリオと同様、スライドショー投写中は次画面に送る、前画面に戻す、再生を中止することができます。

- ●[「シナリオ再生中の操作」](#page-10-0)p.11
- a• オプション画面で[表示時間設定]を[なし]に設定している場合、 スライドショー再生を実行しても自動的にはファイルが切り替わ**りません。【 2】ボタン、【 ノ】ボタンまたは【回】ボタンを押して、** 次のファイルを投写します。
	- スライドショーの途中で再生を終了するときは、【戻る】ボタンを 相して、メッセージ画面で「終了]を選択してから、【→】ボタン を押します。

#### **スライドショーの動作設定**

ファイルの表示順序やスライドショーの動作をオプション画面で設定できます。

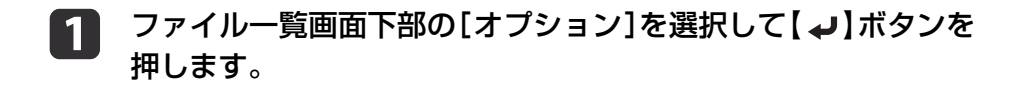

 $\overline{2}$ オプション画面が表示されるので、各項目を設定します。

変更したい項目の設定にカーソルを合わせて【ノ】ボタンを押す と、設定が有効になります。各項目の詳細は次の表のとおりです。

**Se montre** 

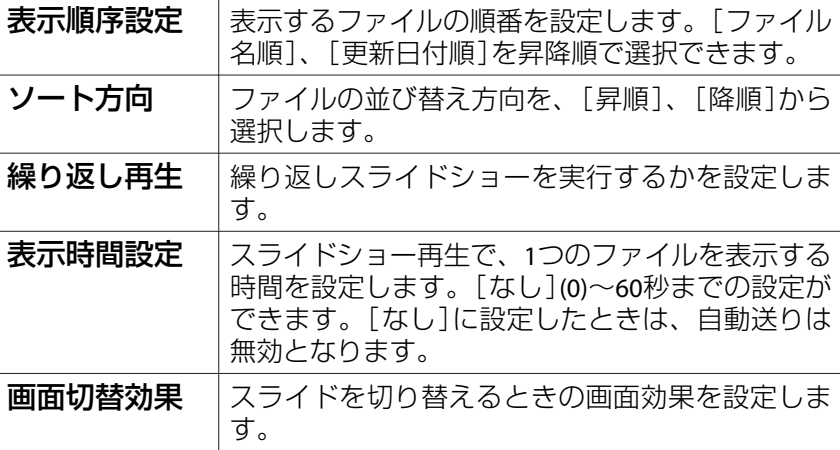

# 面像・動画ファイルの投写 しょうかい しょうかい しゅうしょう しゅうしょう しゅうしょう しゅうしょう

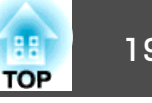

c 【 】【 】【 】【 】ボタンを押して[**OK**]にカーソルを合わせ て、【 ノ】ボタンを押します。

設定が適用されます。

設定を適用したくない場合は、[キャンセル]にカーソルを合わせ て、【 ノ ボタンを押します。

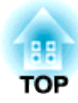

# <span id="page-19-0"></span>付 録

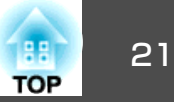

### <span id="page-20-0"></span>シナリオの再生に関するトラブルは、以下をご覧ください。

**● 『EasyMP Slide Converter**[操作ガイド』](#page-0-0)

#### **PC Free**でファイルを再生・表示できない

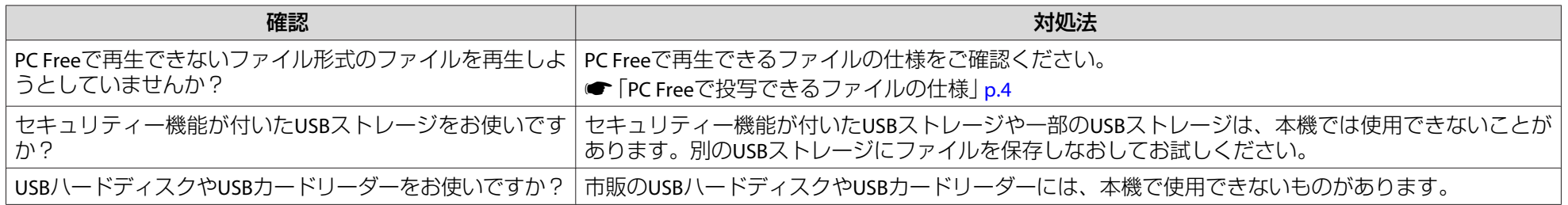

#### 画面が切り替わらない

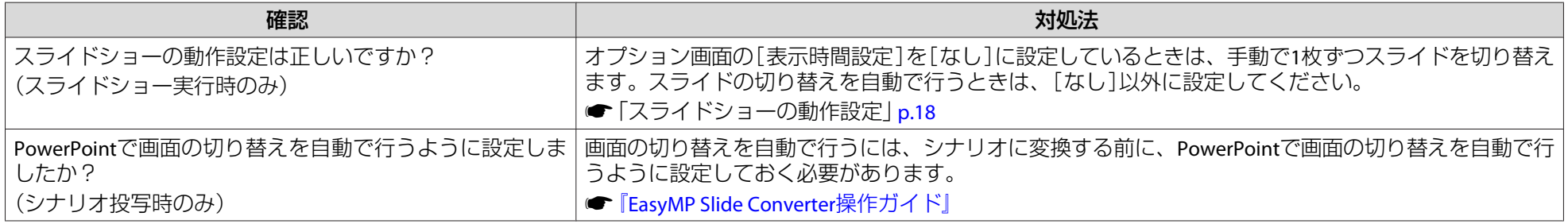

#### 画面上下のメニュー表示を消したい

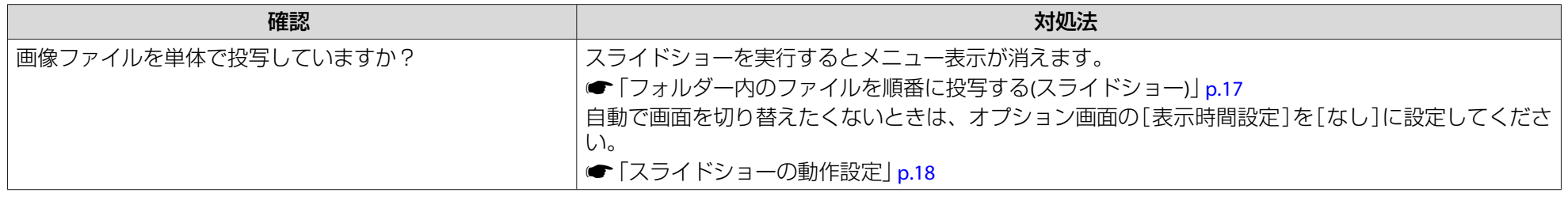

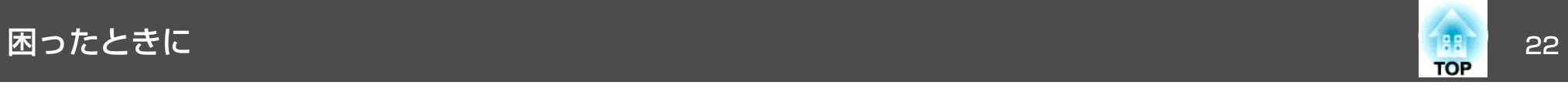

### ファイル一覧画面で画像ファイル名が正しく表示されない

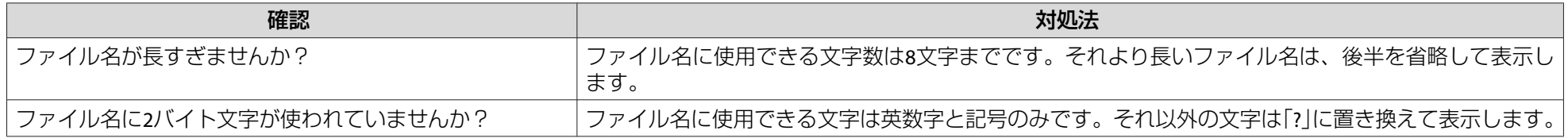

<span id="page-22-0"></span>その他の機能 23 mongology のことをある 23 mongology のことをある 23 mongology のことをある 23 mongology のことをある

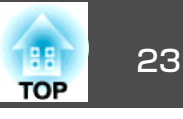

# シナリオ**(SIT**ファイル**)**を簡易編集する

EasyMP Slide Converterの[簡易変換を行う]で変換したSITファイルに対 して、スライドの投写する順番を変更したり、各スライドの表示・非表示を編集したりできます。

**ゃ•FSEファイルを簡易編集することはできません。** 編集した内容は、PC Free を終了するまで有効です。

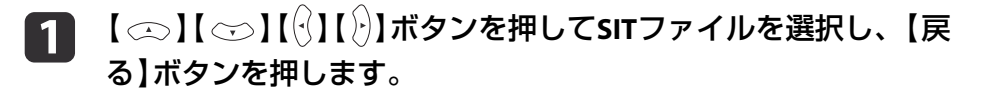

 $\mathbf{2}$ <mark>表示されたサブメニューで[シナリオ編集]を選択して、</mark>【↩】ボ<br>タンを押します。

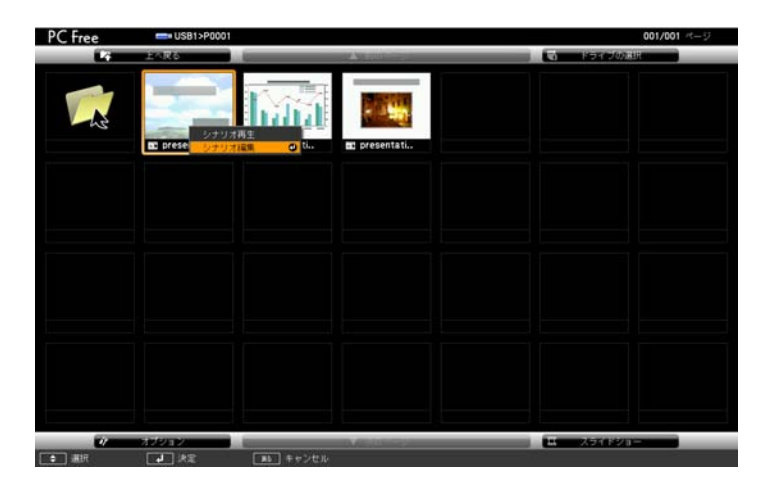

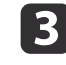

**3 目的のスライドにカーソルを合わせて、【戻る】ボタンを押しま** 

サブメニューが表示されます。

スライドの順番を入れ替えるときは[ファイル移動]を、表示/非表示を切り替えるときは「表示/非表示]を選択して【→】ボタンを 押します。

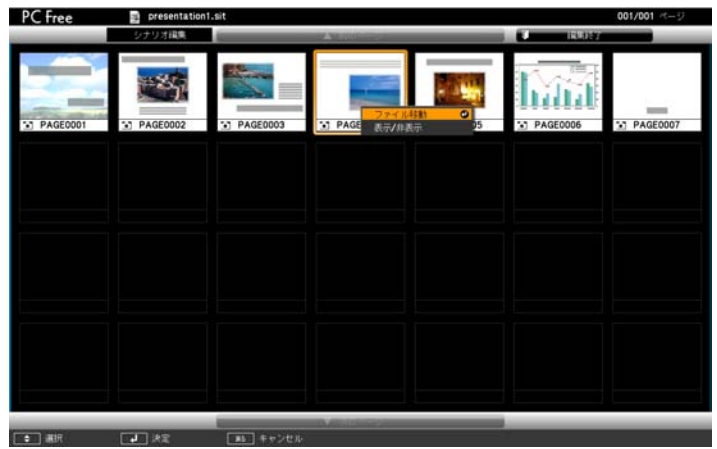

[ファイル移動]を選択したときは手順4に進みます。 [表示/非表示]を選択したときは手順5に進みます。

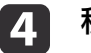

移動先にカーソルを合わせて、【→】ボタンを押します。

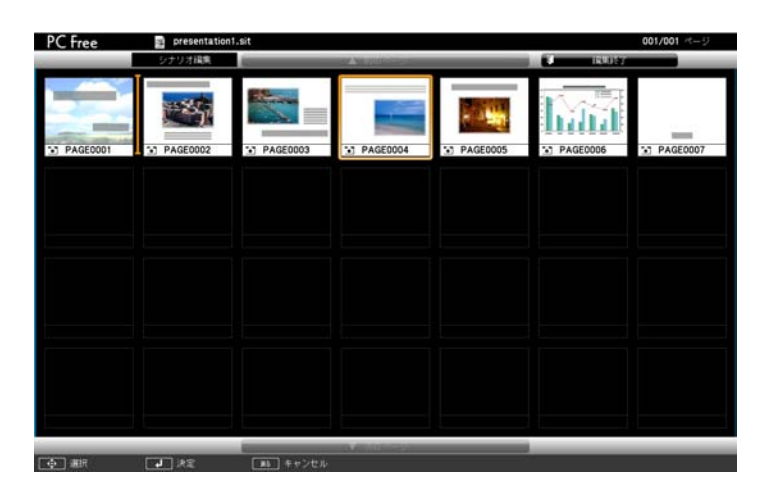

<span id="page-23-0"></span>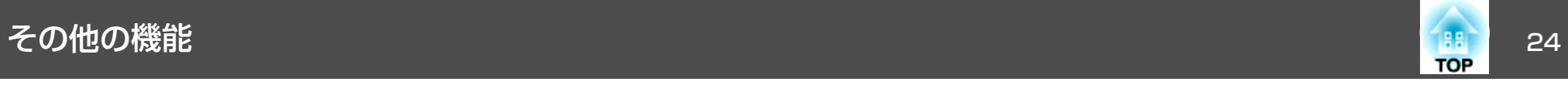

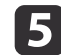

e 編集が終了したら、画面上部の[編集終了]にカーソルを合わせ て、【 】ボタンを押します。

編集した内容はUSBストレージがプロジェクターにセットされている間だけ有効です。

<span id="page-24-0"></span>その他の機能 25 million アクセス こうしょう こうしょう こうしょう こうしょう こうしょう こうしょう こうしょう

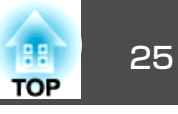

電子証明書をプロジェクターに登録する

無線LANのセキュリティー設定に用いるクライアント証明書、CA証明書や、セキュアHTTP機能のWebサーバー証明書を本機にインストールします。

ここでは、USBストレージに保存した電子証明書を、PC Freeでプロジェクターに登録する方法について説明します。

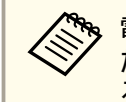

<mark>�</mark>、電子証明書の登録は、ネットワーク経由でも行うことができます。<br>∕ ただし、USBストレージとネットワークの双方から証明書を登録す ると、正しくインストールされないことがあります。

#### **登録できる電子証明書の種類**

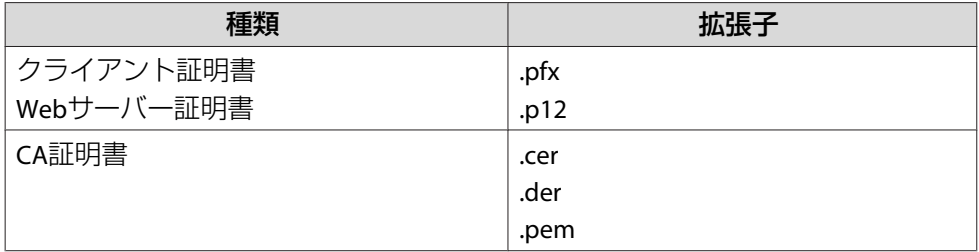

サポートする証明書について詳しくは以下をご覧ください。

● [『取扱説明書』](#page-0-0)

#### **クライアント証明書/Webサーバー証明書を登録する**

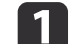

電子証明書を保存した**USB**ストレージをプロジェクターに接続し て、**PC Free**を起動します。

- ●「PC Free[の起動と終了」](#page-6-0)p.7
- ファイル一覧画面が表示されます。
- **b**  【 】【 】【 】【 】ボタンを押して、登録する証明書のアイコ ンを選択し、【 ノ】ボタンを押します。
- [3] [クライアント証明書]または[**Web**サーバー証明書]を選択して、 【 】ボタンを押します。

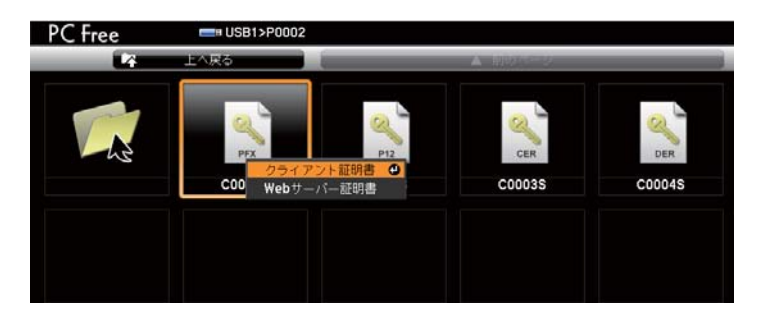

パスワードをソフトキーボードで入力します。**(**半角英数**32**文字 以内**)**

d

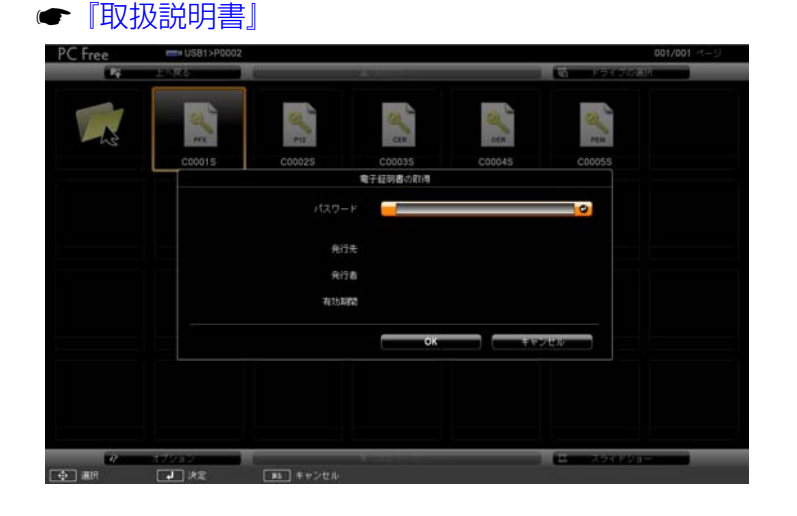

## <span id="page-25-0"></span>その他の機能 26. アンディング・ディー 26. アンディング・ディー 26. アンディング・ディー 26. アンディング・ディー 26. アンディング・ディー 26. アンディング

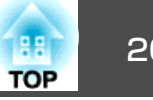

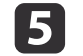

証明書の情報が表示されるので、内容が正しければ[**OK**]にカー ソルを合わせて、【 】ボタンを押します。

「電子証明書の取得に成功しました。」とメッセージが表示された ら、登録の完了です。

#### **CA証明書を登録する**

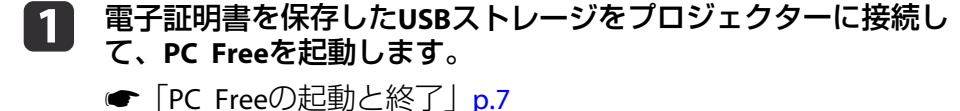

ファイル一覧画面が表示されます。

b 【 】【 】【 】【 】ボタンを押して、**CA**証明書のアイコンを選 択し、【 ノ】ボタンを押します。

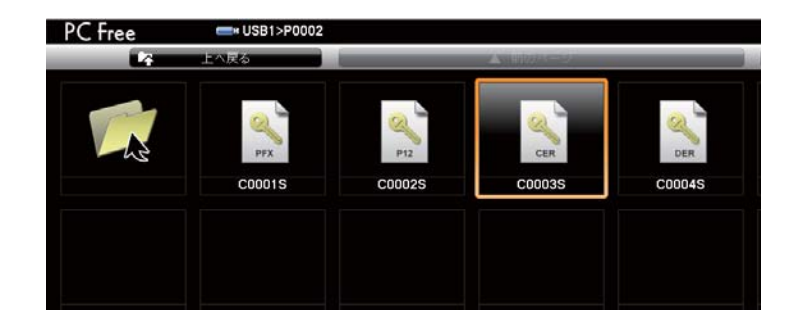

c 証明書の情報が表示されるので、内容が正しければ[**OK**]にカー ソルを合わせて、【 】ボタンを押します。

「CA証明書の取得に成功しました。」とメッセージが表示された ら、登録の完了です。

# <span id="page-26-0"></span>ー般のご注意 27 apr 27 apr 27 apr 27 apr 27 apr 27 apr 27 apr 27 apr 27 apr 27 apr 27 apr 27 apr 27 apr 27 apr 27 ap<br>- Apr 27 apr 27 apr 27 apr 27 apr 27 apr 27 apr 27 apr 27 apr 27 apr 27 apr 27 apr 27 apr 27 apr 27 apr 27 ap

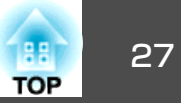

#### ご注意

- (1) 本書の内容の一部、または全部を無断で転載することは固くお断りいた します。
- (2) 本書の内容については、将来予告なしに変更することがあります。
- (3) 本書の内容については万全を期して作成いたしましたが、万一ご不審な 点や誤り、お気付きの点がございましたら、ご連絡くださいますようお願いいたします。
- (4) 運用した結果の影響につきましては、(3)項にかかわらず責任を負いかね ますのでご了承ください。
- (5) 本製品がお客様により不適当に使用されたり、本書の内容に従わずに取 り扱われたり、またはエプソンおよびエプソン指定の者(「お問い合わせ 先」参照)以外の第三者により、修理、変更されたこと等に起因して生じ た損害等につきましては、責任を負いかねますのでご了承ください。
- (6) エプソン純正品、およびエプソン品質認定品以外のオプション品または 消耗品、交換部品を装着してトラブルが発生した場合には、責任を負いかねますのでご了承ください。
- (7) 本書中のイラストや画面図は実際と異なる場合があります。

#### 使用限定について

本製品を航空機・列車・船舶・自動車などの運行に直接関わる装置・防災防 犯装置・各種安全装置など機能・精度などにおいて高い信頼性・安全性が必要とされる用途に使用される場合は、これらのシステム全体の信頼性および安全維持のためにフェールセーフ設計や冗長設計の措置を講じるなど、システム全体の安全設計にご配慮いただいた上で当社製品をご使用いただくようお願いいたします。本製品は、航空宇宙機器、幹線通信機器、原子力制御機 器、医療機器など、極めて高い信頼性・安全性が必要とされる用途への使用 を意図しておりませんので、これらの用途には本製品の適合性をお客様において十分ご確認のうえ、ご判断ください。

#### 本機を日本国外へ持ち出す場合の注意

電源コードは販売国の電源仕様に基づき同梱されています。本機を販売国以 外でお使いになるときは、事前に使用する国の電源電圧や、コンセントの形状を確認し、その国の規格に適合した電源コードを現地にてお求めください。

#### 瞬低(瞬時電圧低下)基準について

本装置は、落雷などによる電源の瞬時電圧低下に対し不都合が生じることがあります。 電源の瞬時電圧低下対策としては、交流無停電電源装置などを使 用されることをお薦めします。

#### JIS C 61000-3-2適合品

本装置は、高調波電流規格「JIS C 61000-3-2」に適合しています。

### 商標について

Microsoft 、 Windows 、 Windows NT 、 Windows Vista 、 Windows 7 、 PowerPoint、Windows ロゴは、米国Microsoft Corporationの米国およびその他 の国における商標または登録商標です。

なお、各社の商標および製品商標に対しては特に注記のない場合でも、これを十分尊重いたします。

#### ソフトウェアの著作権について

本装置は当社が権利を有するソフトウェアの他にフリーソフトウェアを利用しています。

©SEIKO EPSON CORPORATION 2012. All rights reserved.

<span id="page-27-0"></span>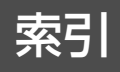

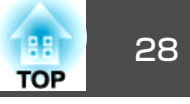

# 数字・アルファベット

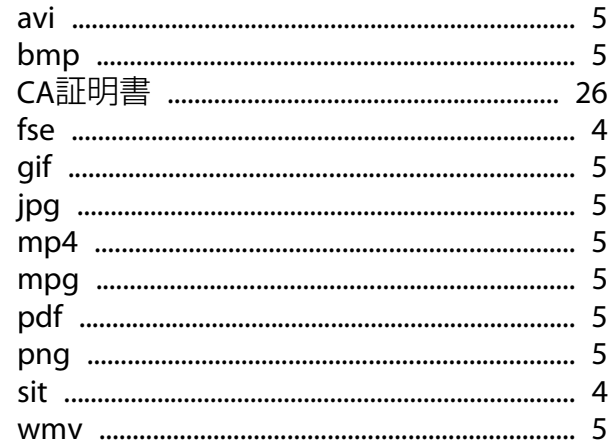

# $\mathcal{U}$

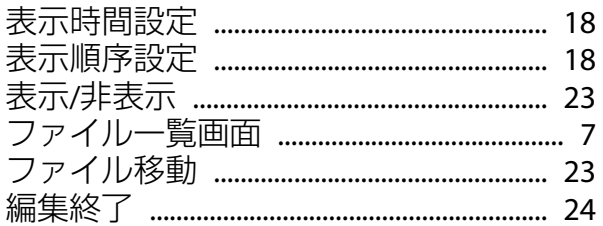

### $\overline{r}$

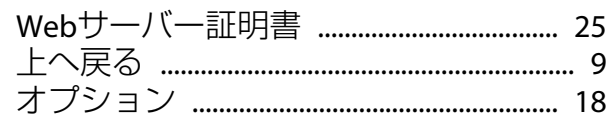

# カ

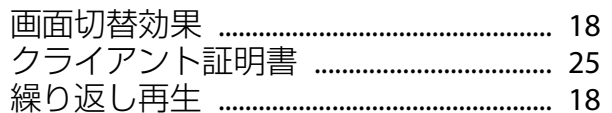

# サ

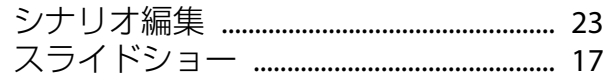

# 夕

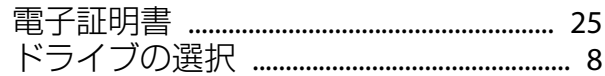